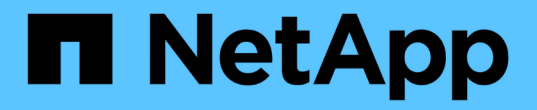

#### 設定高可用度 SnapCenter Software 4.9

NetApp March 20, 2024

This PDF was generated from https://docs.netapp.com/zh-tw/snapcenter-49/install/concept\_configure\_snapcenter\_servers\_for\_high\_availabiity\_using\_f5.html on March 20, 2024. Always check docs.netapp.com for the latest.

## 目錄

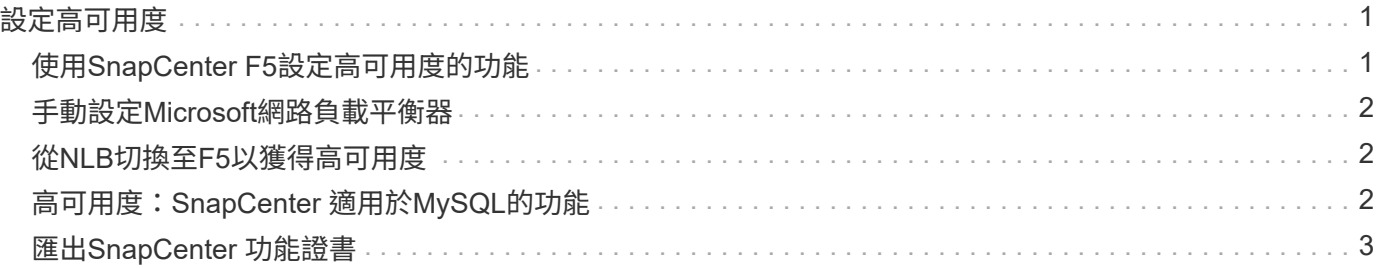

# <span id="page-2-0"></span>設定高可用度

## <span id="page-2-1"></span>使用**SnapCenter F5**設定高可用度的功能

若要在SnapCenter 支援方面支援高可用度(HA)、您可以安裝F5負載平衡器。在 同SnapCenter 一位置的最多兩部主機中、使用F5可支援主動-被動組態。若要 在SnapCenter 整個過程中使用F5負載平衡器、您應該設定SnapCenter 「伺服器」並設 定「F5負載平衡器」。

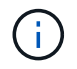

如果您已從SnapCenter 更新版的版本為版本4.2.x、而且之前使用的是網路負載平衡(NLB)、 則可以繼續使用該組態或切換至F5。

工作流程影像會列出使用SnapCenter F5負載平衡器設定高可用度的功能步驟。如需詳細指示、請參閱 ["](https://kb.netapp.com/Advice_and_Troubleshooting/Data_Protection_and_Security/SnapCenter/How_to_configure_SnapCenter_Servers_for_high_availability_using_F5_Load_Balancer)[如何使](https://kb.netapp.com/Advice_and_Troubleshooting/Data_Protection_and_Security/SnapCenter/How_to_configure_SnapCenter_Servers_for_high_availability_using_F5_Load_Balancer) [用](https://kb.netapp.com/Advice_and_Troubleshooting/Data_Protection_and_Security/SnapCenter/How_to_configure_SnapCenter_Servers_for_high_availability_using_F5_Load_Balancer)[SnapCenter F5](https://kb.netapp.com/Advice_and_Troubleshooting/Data_Protection_and_Security/SnapCenter/How_to_configure_SnapCenter_Servers_for_high_availability_using_F5_Load_Balancer)[負載平衡器設定高可用度的功能](https://kb.netapp.com/Advice_and_Troubleshooting/Data_Protection_and_Security/SnapCenter/How_to_configure_SnapCenter_Servers_for_high_availability_using_F5_Load_Balancer)["](https://kb.netapp.com/Advice_and_Troubleshooting/Data_Protection_and_Security/SnapCenter/How_to_configure_SnapCenter_Servers_for_high_availability_using_F5_Load_Balancer)。

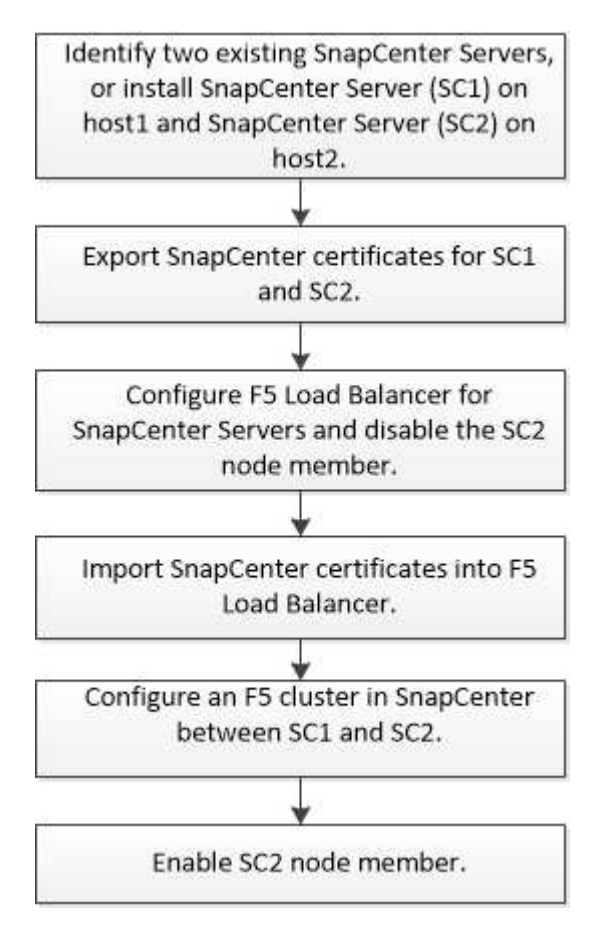

您必須是SnapCenter 本機「管理員」群組的成員(除了指派給SnapCenterAdmin角色之外)、才能使用下 列Cmdlet來新增和移除F5叢集:

- add-SmServerCluster
- add-SmServer
- 移除SmServerCluster

如需詳細資訊、請參閱 ["](https://library.netapp.com/ecm/ecm_download_file/ECMLP2886205)[《軟件指令程式參考指南》](https://library.netapp.com/ecm/ecm_download_file/ECMLP2886205)[SnapCenter"](https://library.netapp.com/ecm/ecm_download_file/ECMLP2886205)。

其他的**F5**組態資訊

- 安裝並設定SnapCenter 好高可用度的功能後、請編輯SnapCenter 「不間斷」桌面捷徑、以指向F5叢集IP。
- 如果SnapCenter 在伺服器之間發生容錯移轉、而且還有現有SnapCenter 的故障恢復工作階段、您必須關閉 瀏覽器並SnapCenter 重新登入。
- 在負載平衡器設定(NLB或F5)中、如果您新增的節點已部分由NLB或F5節點解析、SnapCenter 而且如果 此節點無法連線至此節點、SnapCenter 則「支援服務」頁面會頻繁地在主機停機和執行狀態之間切換。若 要解決此問題、您應該確定SnapCenter 兩個支援節點都能解決NLB或F5節點中的主機問題。
- 應在所有節點上執行MFA設定的指令。SnapCenter依賴方組態應在Active Directory Federation Services (AD FS) 伺服器中使用F5叢集詳細資料進行。 啟用MFA後、節點層級SnapCenter 的支援功能將會遭到封 鎖。
- 在容錯移轉期間、稽核記錄設定不會反映在第二個節點上。 因此、您應該在使用中的F5被動節點上、手動 重複稽核記錄設定。

#### <span id="page-3-0"></span>手動設定**Microsoft**網路負載平衡器

您可以設定Microsoft網路負載平衡(NLB)以設定SnapCenter 「高可用度」。從功能4.2 開始SnapCenter 、您應該在SnapCenter 不安裝於功能表的情況下手動設定NLB、以確保 高可用度。

如需如何使用SnapCenter 功能來設定網路負載平衡(NLB)的相關資訊、請參閱 ["](https://kb.netapp.com/Advice_and_Troubleshooting/Data_Protection_and_Security/SnapCenter/How_to_configure_NLB_and_ARR_with_SnapCenter)[如何使用](https://kb.netapp.com/Advice_and_Troubleshooting/Data_Protection_and_Security/SnapCenter/How_to_configure_NLB_and_ARR_with_SnapCenter)[SnapCenter](https://kb.netapp.com/Advice_and_Troubleshooting/Data_Protection_and_Security/SnapCenter/How_to_configure_NLB_and_ARR_with_SnapCenter) [功能進](https://kb.netapp.com/Advice_and_Troubleshooting/Data_Protection_and_Security/SnapCenter/How_to_configure_NLB_and_ARR_with_SnapCenter) [行](https://kb.netapp.com/Advice_and_Troubleshooting/Data_Protection_and_Security/SnapCenter/How_to_configure_NLB_and_ARR_with_SnapCenter)[NLB](https://kb.netapp.com/Advice_and_Troubleshooting/Data_Protection_and_Security/SnapCenter/How_to_configure_NLB_and_ARR_with_SnapCenter)[設定](https://kb.netapp.com/Advice_and_Troubleshooting/Data_Protection_and_Security/SnapCenter/How_to_configure_NLB_and_ARR_with_SnapCenter)["](https://kb.netapp.com/Advice_and_Troubleshooting/Data_Protection_and_Security/SnapCenter/How_to_configure_NLB_and_ARR_with_SnapCenter)。

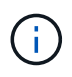

安裝時支援的網路負載平衡 (NLB) 組態為支援的版本4.1.1或更早版本。SnapCenter **SnapCenter** 

### <span id="page-3-1"></span>從**NLB**切換至**F5**以獲得高可用度

您可以將SnapCenter 您的「叢集HA」組態從「網路負載平衡」(NLB)變更為使用「5負 載平衡器」。

步驟

- 1. 使用SnapCenter F5設定高可用度的功能。 ["](https://kb.netapp.com/Advice_and_Troubleshooting/Data_Protection_and_Security/SnapCenter/How_to_configure_SnapCenter_Servers_for_high_availability_using_F5_Load_Balancer)[深](https://kb.netapp.com/Advice_and_Troubleshooting/Data_Protection_and_Security/SnapCenter/How_to_configure_SnapCenter_Servers_for_high_availability_using_F5_Load_Balancer)[入](https://kb.netapp.com/Advice_and_Troubleshooting/Data_Protection_and_Security/SnapCenter/How_to_configure_SnapCenter_Servers_for_high_availability_using_F5_Load_Balancer)[瞭](https://kb.netapp.com/Advice_and_Troubleshooting/Data_Protection_and_Security/SnapCenter/How_to_configure_SnapCenter_Servers_for_high_availability_using_F5_Load_Balancer)[解](https://kb.netapp.com/Advice_and_Troubleshooting/Data_Protection_and_Security/SnapCenter/How_to_configure_SnapCenter_Servers_for_high_availability_using_F5_Load_Balancer)["](https://kb.netapp.com/Advice_and_Troubleshooting/Data_Protection_and_Security/SnapCenter/How_to_configure_SnapCenter_Servers_for_high_availability_using_F5_Load_Balancer)。
- 2. 在支援服務器的支援主機上、啟動PowerShell。SnapCenter
- 3. 使用Open-SmConnection Cmdlet啟動工作階段、然後輸入認證資料。
- 4. 使用SnapCenter update-SmServerCluster Cmdlet更新支援服務器、使其指向F5叢集IP位址。

您可以執行\_Get-Help命令name\_來取得可搭配Cmdlet使用之參數及其說明的相關資訊。或者、您也可以參 閱 ["](https://library.netapp.com/ecm/ecm_download_file/ECMLP2886205)[《軟件指令程式參考指南》](https://library.netapp.com/ecm/ecm_download_file/ECMLP2886205)[SnapCenter"](https://library.netapp.com/ecm/ecm_download_file/ECMLP2886205)。

### <span id="page-3-2"></span>高可用度:**SnapCenter** 適用於**MySQL**的功能

MySQL複寫是MySQL Server的一項功能、可讓您將資料從一個MySQL資料庫伺服器(主

要)複寫到另一個MySQL資料庫伺服器(從屬)。支援MySQL複寫、只能在兩個啟用網 路負載平衡(啟用NLB)的節點上提供高可用度。SnapCenter

當主要儲存庫發生故障時、系統會在主要儲存庫上執行讀取或寫入作業、並將其連線傳送至從屬儲存 庫。SnapCenter從屬儲存庫隨即成為主要儲存庫。支援反轉複寫、僅在容錯移轉期間啟用。SnapCenter

若要使用MySQL高可用度(HA)功能、您必須在第一個節點上設定網路負載平衡器(NLB)。MySQL儲存庫會 安裝在此節點上、做為安裝的一部分。在SnapCenter 第二個節點上安裝時、您必須加入第一個節點的F5、並在 第二個節點上建立MySQL儲存庫的複本。

提供 Get-SmrepositoryConfig 和 Set-SmrepositoryConfig PowerShell Cmdlet來管理MySQL複 寫。SnapCenter

您可以執行\_Get-Help命令name\_來取得可搭配Cmdlet使用之參數及其說明的相關資訊。或者、您也可以參閱 ["](https://library.netapp.com/ecm/ecm_download_file/ECMLP2886205)[《軟件指令程式參考指南》](https://library.netapp.com/ecm/ecm_download_file/ECMLP2886205)[SnapCenter"](https://library.netapp.com/ecm/ecm_download_file/ECMLP2886205)。

您必須瞭解MySQL HA功能的相關限制:

- NLB和MySQL HA不支援超過兩個節點。
- 不支援從SnapCenter 不支援使用支援功能的獨立安裝切換至NLB安裝、或從MySQL獨立安裝切換至MySQL HA。
- 如果從屬儲存庫資料未與主要儲存庫資料同步、則不支援自動容錯移轉。

您可以使用\_Set-SmRegitoryConfig\_ Cmdlet來啟動強制容錯移轉。

• 啟動容錯移轉時、執行中的工作可能會失敗。

如果發生容錯移轉是因為MySQL Server或SnapCenter 現象伺服器停機、則執行中的任何工作都可能失敗。 容錯移轉至第二個節點之後、所有後續工作都會成功執行。

如需設定高可用度的相關資訊、請參閱 ["](https://kb.netapp.com/Advice_and_Troubleshooting/Data_Protection_and_Security/SnapCenter/How_to_configure_NLB_and_ARR_with_SnapCenter)[如何設定](https://kb.netapp.com/Advice_and_Troubleshooting/Data_Protection_and_Security/SnapCenter/How_to_configure_NLB_and_ARR_with_SnapCenter)[NLB](https://kb.netapp.com/Advice_and_Troubleshooting/Data_Protection_and_Security/SnapCenter/How_to_configure_NLB_and_ARR_with_SnapCenter)[與](https://kb.netapp.com/Advice_and_Troubleshooting/Data_Protection_and_Security/SnapCenter/How_to_configure_NLB_and_ARR_with_SnapCenter)[ARR SnapCenter](https://kb.netapp.com/Advice_and_Troubleshooting/Data_Protection_and_Security/SnapCenter/How_to_configure_NLB_and_ARR_with_SnapCenter) [搭配](https://kb.netapp.com/Advice_and_Troubleshooting/Data_Protection_and_Security/SnapCenter/How_to_configure_NLB_and_ARR_with_SnapCenter)[使用功能](https://kb.netapp.com/Advice_and_Troubleshooting/Data_Protection_and_Security/SnapCenter/How_to_configure_NLB_and_ARR_with_SnapCenter)["](https://kb.netapp.com/Advice_and_Troubleshooting/Data_Protection_and_Security/SnapCenter/How_to_configure_NLB_and_ARR_with_SnapCenter)。

#### <span id="page-4-0"></span>匯出**SnapCenter** 功能證書

步驟

- 1. 移至Microsoft管理主控台(MMC)、然後按一下\*檔案\*>\*新增/移除嵌入式管理單元\*。
- 2. 在「新增或移除嵌入式管理單元」視窗中、選取「憑證」、然後按一下「新增」。
- 3. 在「憑證」嵌入式管理單元視窗中、選取「我的使用者帳戶」選項、然後按一下「完成」。
- 4. 按一下\*主控台根目錄\*>\*憑證-目前使用者\*>\*信任的根憑證授權單位\*>\*憑證\*。
- 5. 以滑鼠右鍵按一下含有SnapCenter 「不易用名稱」的憑證、然後選取「所有工作」>「匯出」以啟動匯出精 靈。
- 6. 完成精靈、如下所示:

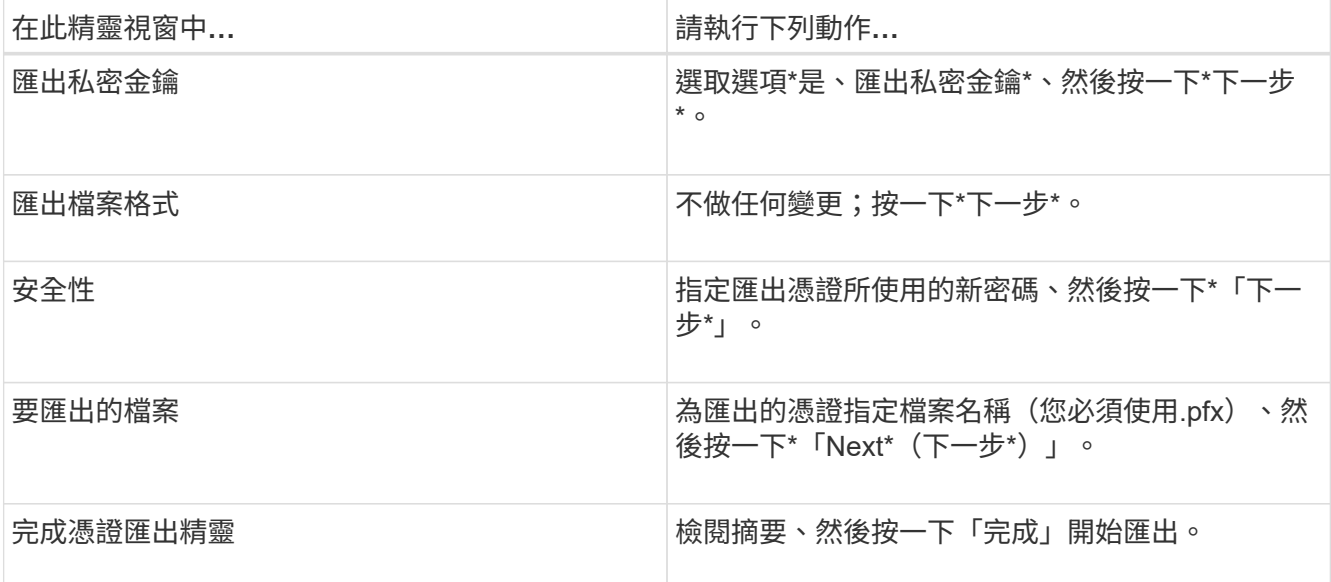

#### ◦ 結果 \*

憑證會以.pfx格式匯出。

#### 版權資訊

Copyright © 2024 NetApp, Inc. 版權所有。台灣印製。非經版權所有人事先書面同意,不得將本受版權保護文件 的任何部分以任何形式或任何方法(圖形、電子或機械)重製,包括影印、錄影、錄音或儲存至電子檢索系統 中。

由 NetApp 版權資料衍伸之軟體必須遵守下列授權和免責聲明:

此軟體以 NETAPP「原樣」提供,不含任何明示或暗示的擔保,包括但不限於有關適售性或特定目的適用性之 擔保,特此聲明。於任何情況下,就任何已造成或基於任何理論上責任之直接性、間接性、附隨性、特殊性、懲 罰性或衍生性損害(包括但不限於替代商品或服務之採購;使用、資料或利潤上的損失;或企業營運中斷),無 論是在使用此軟體時以任何方式所產生的契約、嚴格責任或侵權行為(包括疏忽或其他)等方面,NetApp 概不 負責,即使已被告知有前述損害存在之可能性亦然。

NetApp 保留隨時變更本文所述之任何產品的權利,恕不另行通知。NetApp 不承擔因使用本文所述之產品而產 生的責任或義務,除非明確經過 NetApp 書面同意。使用或購買此產品並不會在依據任何專利權、商標權或任何 其他 NetApp 智慧財產權的情況下轉讓授權。

本手冊所述之產品受到一項(含)以上的美國專利、國外專利或申請中專利所保障。

有限權利說明:政府機關的使用、複製或公開揭露須受 DFARS 252.227-7013(2014 年 2 月)和 FAR 52.227-19(2007 年 12 月)中的「技術資料權利 - 非商業項目」條款 (b)(3) 小段所述之限制。

此處所含屬於商業產品和 / 或商業服務(如 FAR 2.101 所定義)的資料均為 NetApp, Inc. 所有。根據本協議提 供的所有 NetApp 技術資料和電腦軟體皆屬於商業性質,並且完全由私人出資開發。 美國政府對於該資料具有 非專屬、非轉讓、非轉授權、全球性、有限且不可撤銷的使用權限,僅限於美國政府為傳輸此資料所訂合約所允 許之範圍,並基於履行該合約之目的方可使用。除非本文另有規定,否則未經 NetApp Inc. 事前書面許可,不得 逕行使用、揭露、重製、修改、履行或展示該資料。美國政府授予國防部之許可權利,僅適用於 DFARS 條款 252.227-7015(b) (2014年2月) 所述權利。

商標資訊

NETAPP、NETAPP 標誌及 <http://www.netapp.com/TM> 所列之標章均為 NetApp, Inc. 的商標。文中所涉及的所 有其他公司或產品名稱,均為其各自所有者的商標,不得侵犯。